# ENKEL INSTÄLLNINGSGUIDE

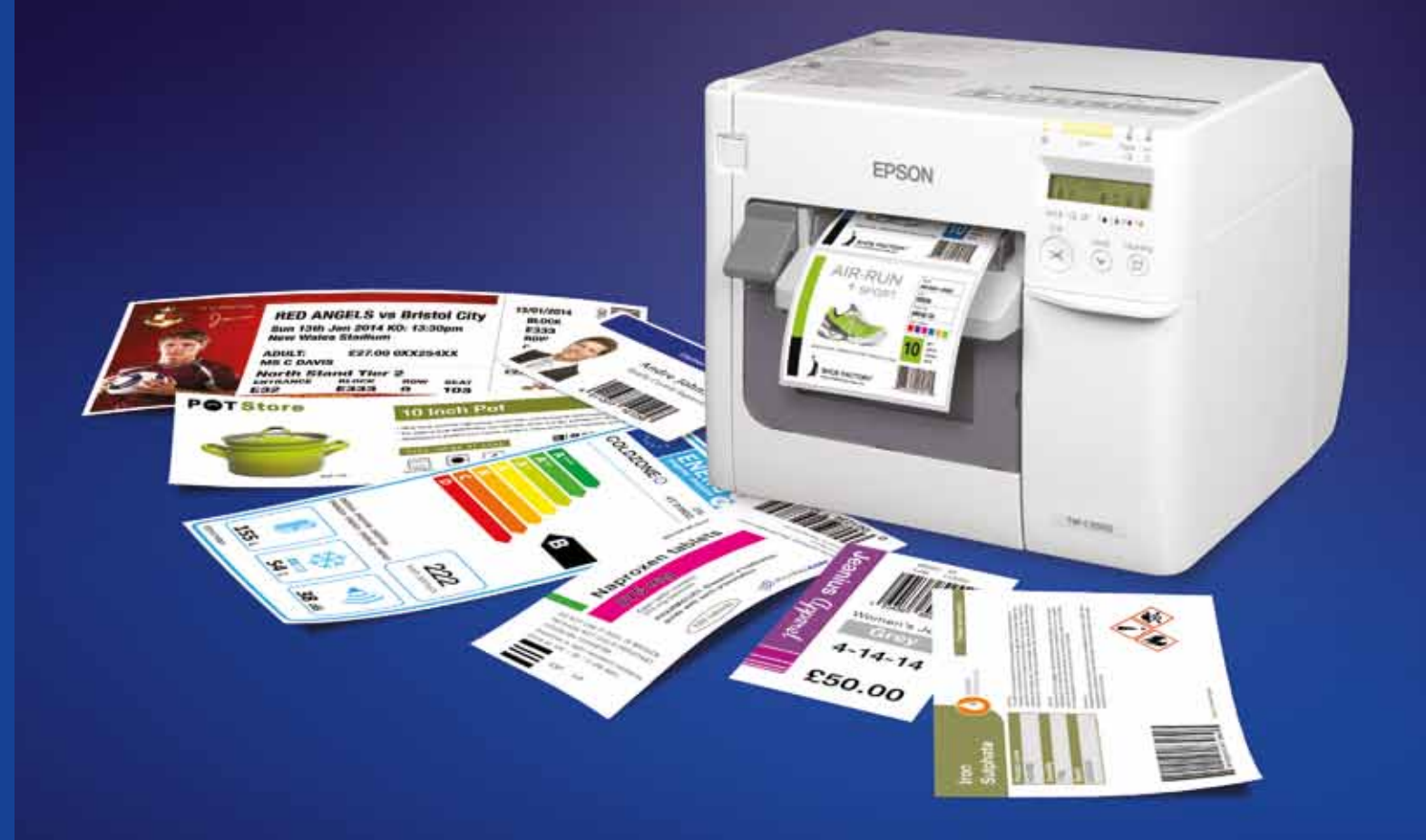

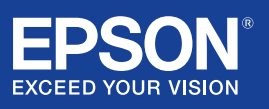

Kontakta din lokala Epson-representant om du vill veta mer, eller besök www.epson.se

Epson Europe B.V. (Holland) Filial Sverige Produktinformation: 0771-400135 Support: 0771-400134 Fax Support: 0771-400136 level.one@epson.se www.epson.se

Finlandsgatan 10 164 74 Kista Öppettider Support: 09.00 – 17.00

**EPSON** 

Varumärken och registrerade varumärken tillhör Seiko Epson Corporation eller Epsons respektive ägare. Produktinformation kan ändras utan förvarning.

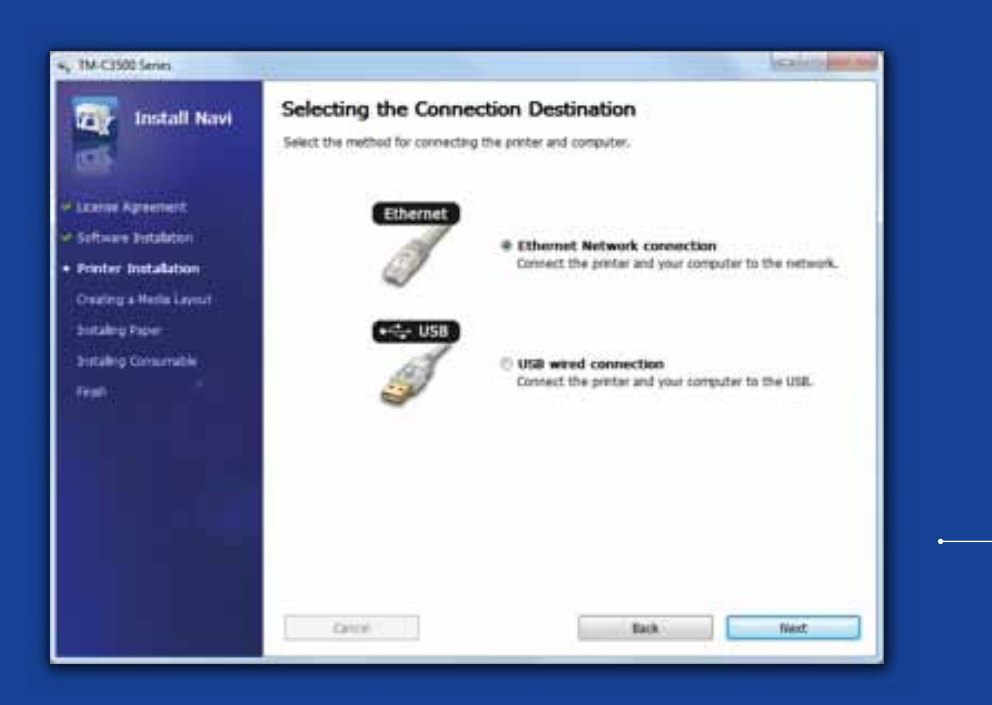

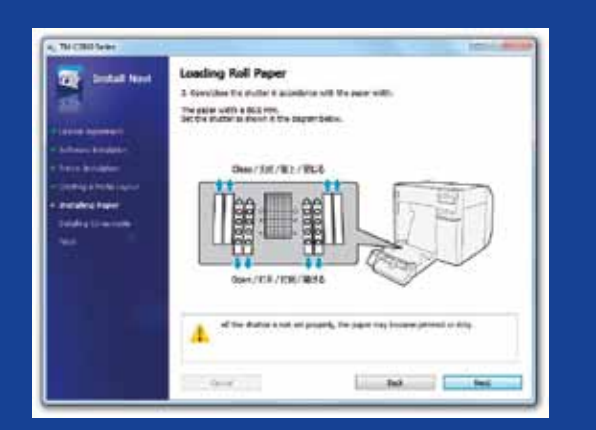

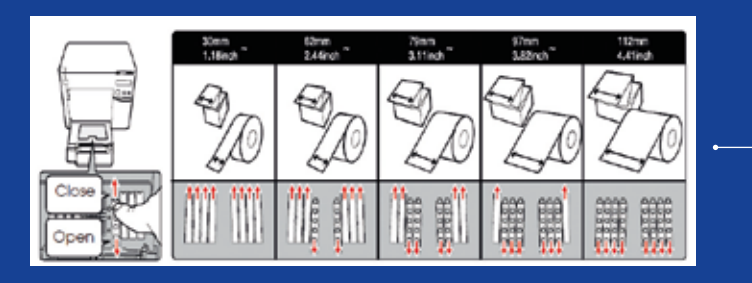

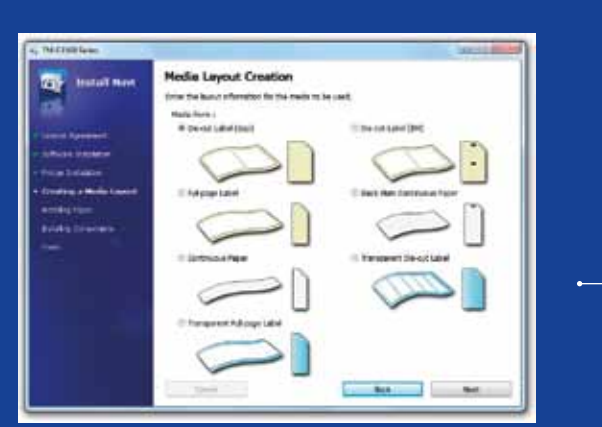

# ColorWorks C3500 SKRIVARINSTALLATION

ColorWorks C3500 kommer med en CD med följande programvara:

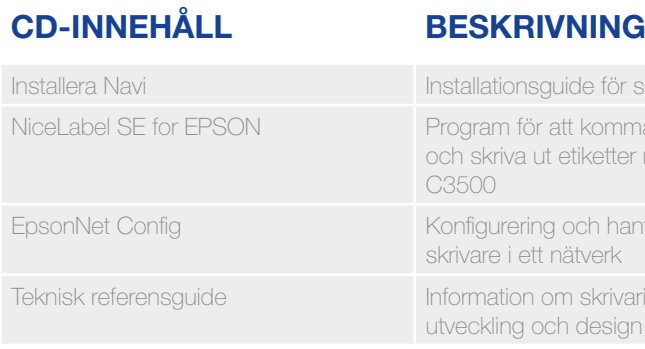

För att installera ColorWorks C3500 startar du bara Install Navi-programmet och följer de illustrerade instruktionerna som guidar dig genom hela installationen av skrivaren - från anslutning av strömkabeln till installation av skrivardrivrutinen.

Detta är EPSON Navi-programmets installationsskärm.

Pappersrullens slutare måste justeras beroende på mediebredden. Om slutarinställningarna inte är korrekta kan det uppstå papperstrassel eller bläcksmuts på media.

Se etiketten ovanpå skrivaren.

Det är viktigt att se till att rätt inställning av mediaavkänning används. Beroende på medietyp kan avkänningsinställningen ställas in på Black Mark, Avstånd eller Ingen avkänning. Felaktiga inställningar kan orsaka ett "Mediaformfel".

Installera Navi Installations<br>Installations

na igång att designa med ColorWorks

tering av flera

installation, utverkling och design av skrivarprogram

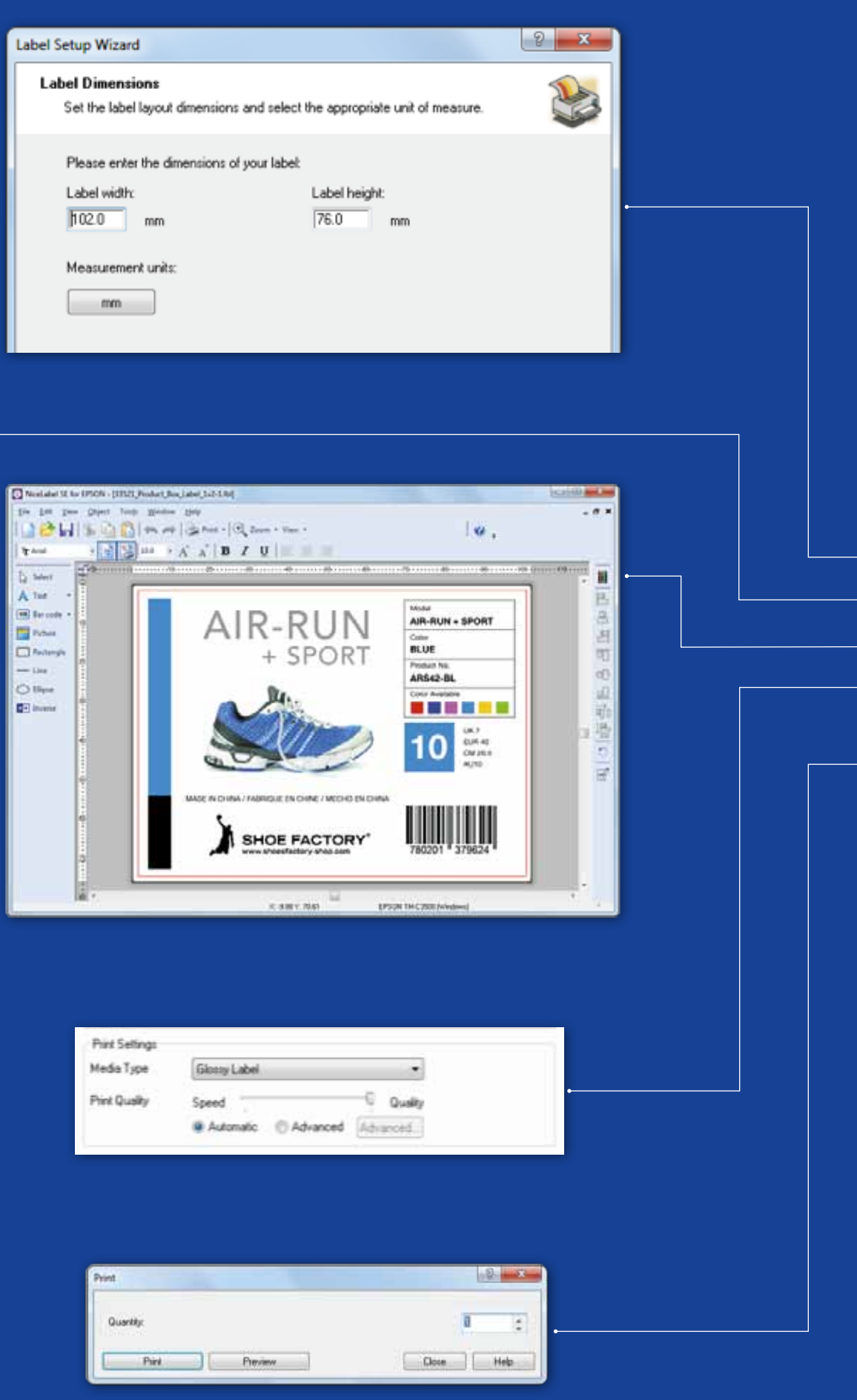

# ColorWorks C3500 SKRIVA UT DEN FÖRSTA ETIKETTEN (med den medföljande programvaran NiceLabel)

- 1. Definiera etikettstorlek för en ny etikett
- 2. Lägg till text, streckkod, bild eller grafik
- 3. Använd knappen "Färg" för att färga etikettens innehåll (t.ex. text/bilder)
- 4. Välj "Fil" 'Skrivarinställningar" för att ändra inställningar av media (t.ex. Matt, Glansigt, Syntetiskt) samt Kvalitetsinställningar och bekräfta med "OK"
- 5. Välj "Fil" Skriv ut ..." och "Skriv ut" din första etikett

Anm.: "NiceLabel Starter Edition (SE) for EPSON" medföljer alla Colorworks C3500 färgetikettskrivare. NiceLabel har "EPSON Printer Driver Interface" (EPDI) integrerat. Denna API låter dig ändra drivrutininställningarna från användarprogrammet.

Starta NiceLabel-programmet

(med annan programvara)

Anm.: Program som inte har "EPSON Printer Driver Interface" (EPDI) integrerat måste använda fördefinierade medialayouter.

1. Registrering av ny medialayout

a) Öppna ColorWorks C3500 skrivardrivrutinfönster

(Drivrutiner och skrivare -> (högerklicka) Epson ColorWorks C3500 -> (klicka) Utskriftsinställningar

b) Klicka på "Användardefinierad"

c) Ange medialayoutnamn (t.ex. "Skoetikett")

d) Välj medieform

e) Ange etikettens bredd och höjd

f) Klicka på Lägg till

2. Öppna etikettdesignfilen i ett Windows standardprogram - (exempel: om det är en bildfil använder du Microsoft Photo Viewer)

3. Klicka på Skriv ut (eller Ctrl. + P)

- I utskriftsmenyfönstret väljer du:
- a. Som skrivare väljer du "EPSON ColorWorks C3500"
- b. Som pappersstorlek väljer du "Skoetikett"
- c. Som kvalitet väljer du mellan Kvalitet eller Hastighet
- d. Som papperstyp väljer du mediatypen som du använder (exempel: glansig etikett) - Skriv in antalet etiketter som du vill skriva ut och klicka på Skriv ut

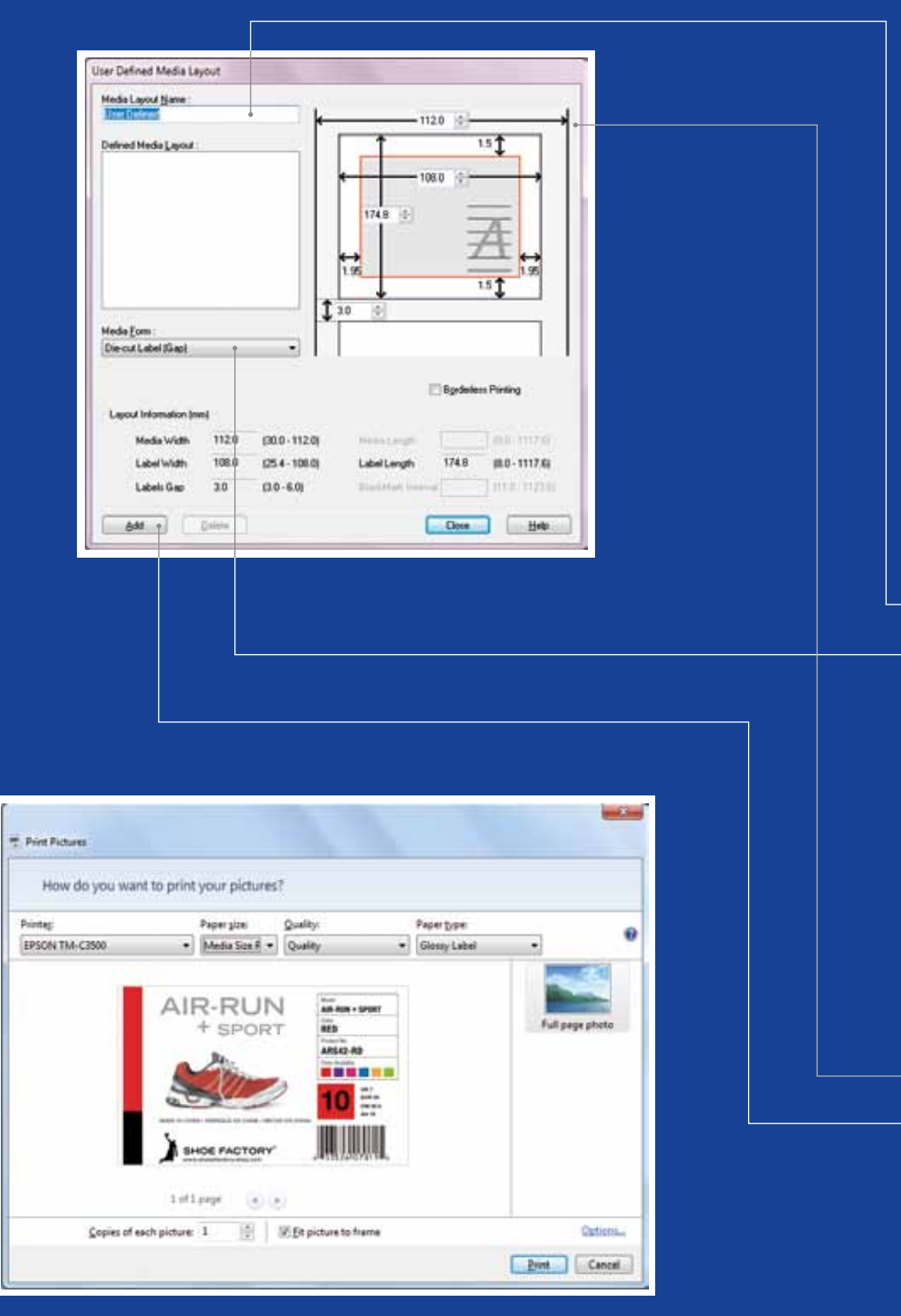

Microsoft Photo Viewer (Windows 7)

# ColorWorks C3500 SKRIVA UT DEN FÖRSTA ETIKETTEN

ack Mark

ack Mark

## **MEDIAPOSITION**

## **BESKRIVNING AVKÄNNINGSINSTÄLLNING**

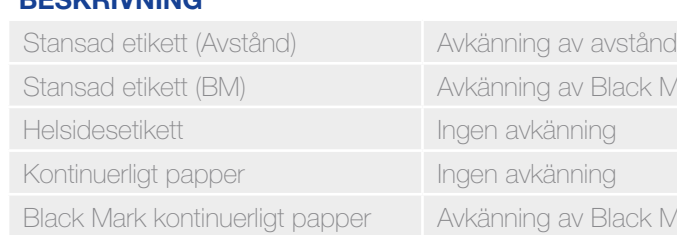

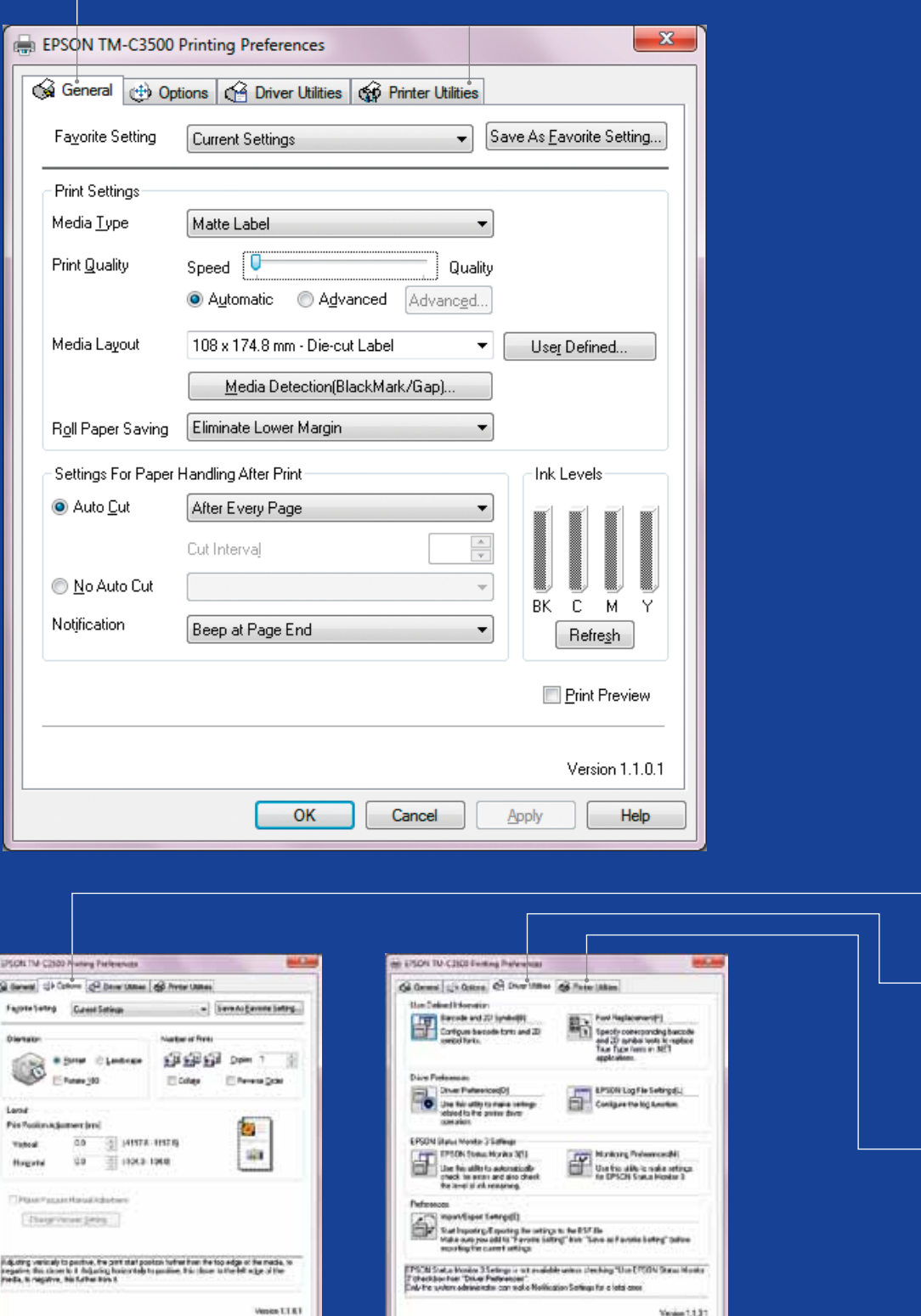

Cincil (Love) ( on Hiller

# ColorWorks C3500<br>DRIVRUTIN

Genom olika flikar i EPSON Colorworks C3500 drivrutin får du tillgång till olika alternativ och funktioner. Här är en översikt:

- 1. Fliken allmän
- Utskriftsinställningar => Mediatyp (vanligt, matt, blankt);

Tabellen nedan ger en mer detaljerad beskrivning av inställningarna av de medietyper som är tillgängliga i rullisten.

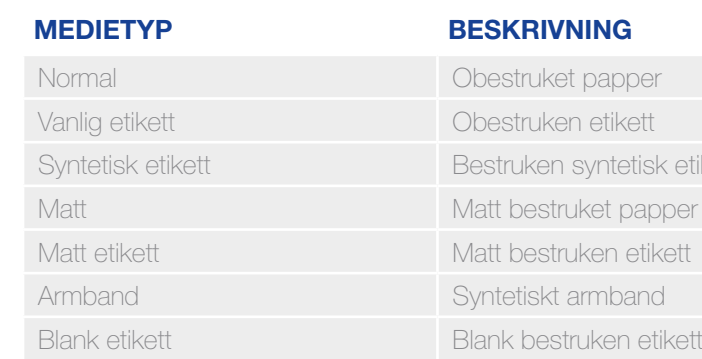

- 
- etisk etikett dapper

Inställning av utskriftskvalitet (hastighet/kvalitet)

- Medialayout

 (definition av mediestorlek); rullpappersbesparing (eliminerar marginaler på etiketter)

- Skärningsinställningar => Automatisk skärning/Ingen automatisk skärning
- Ljudsignalinställningar => Ljudsignal (när etiketten skrivs ut)/ingen ljudsignal
- 2. Tillval:
	- Ändra utskriftsriktning (stående/liggande)
- 3. Drivrutinverktyg:
	- Drivrutinsinställningar (måttenheter, statusmonitor etc.)
	- Interna motorer för streckkodsutskrift
	- Import/export av drivrutininställningar
- 4. Underhåll och verktyg
	- Kontrollera munstycke => skriv ut ett munstyckeskontrollmönster för att kontrollera om något munstycke är igensatt
	- Manuell rengöring av skrivhuvud => rengör skrivhuvudet om munstyckena är igensatta
	- Skrivarinställningar => se nästa kapitel

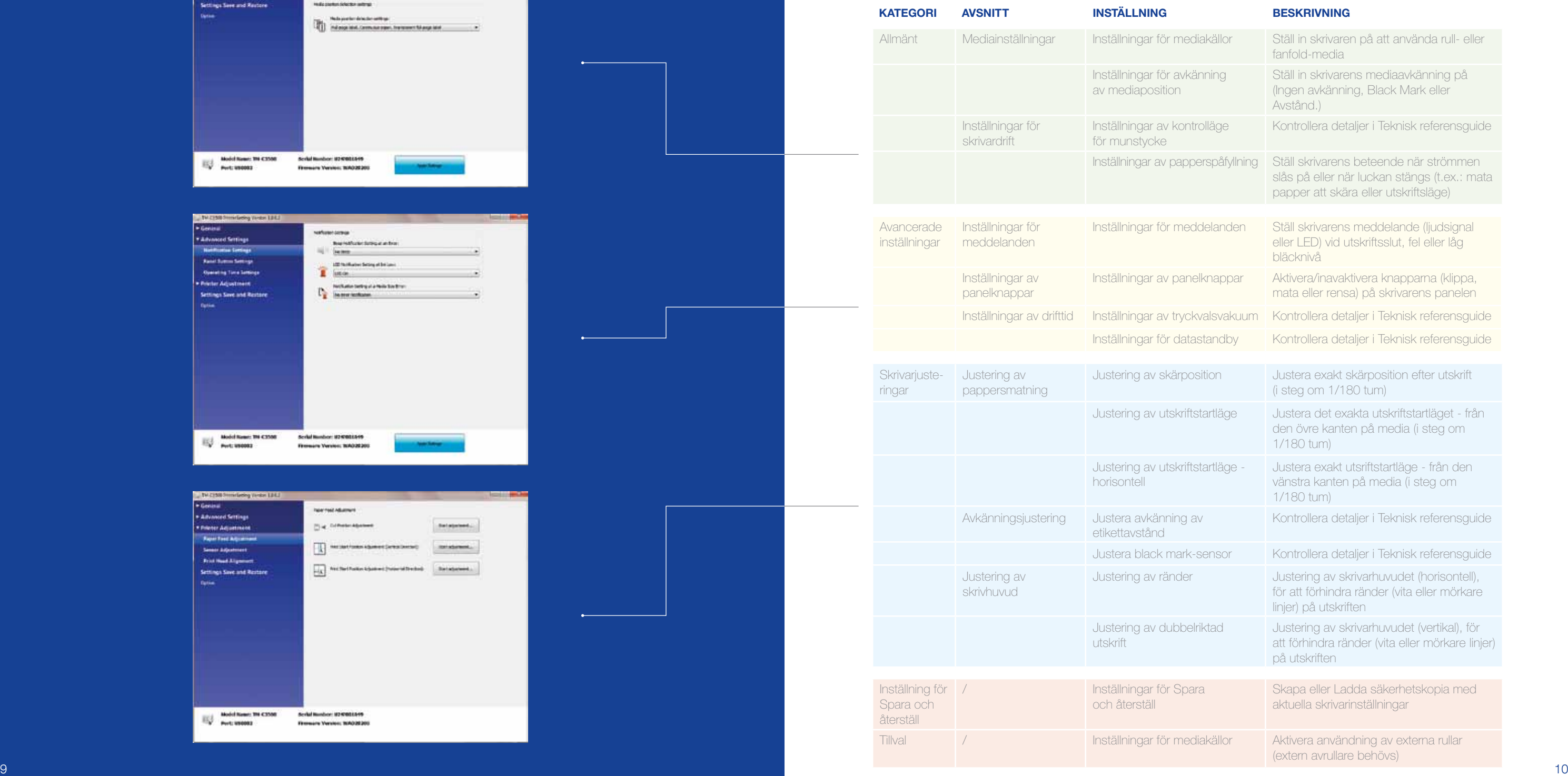

 $\begin{tabular}{|c|c|c|c|} \hline & \multicolumn{1}{|c|}{\textbf{Mod}} & \multicolumn{1}{|c|}{\textbf{Mod}} & \multicolumn{1}{|c|}{\textbf{Mod}} & \multicolumn{1}{|c|}{\textbf{Mod}} & \multicolumn{1}{|c|}{\textbf{Mod}} & \multicolumn{1}{|c|}{\textbf{Mod}} & \multicolumn{1}{|c|}{\textbf{Mod}} & \multicolumn{1}{|c|}{\textbf{Mod}} & \multicolumn{1}{|c|}{\textbf{Mod}} & \multicolumn{1}{|c|}{\textbf{Mod}} & \multicolumn{1}{|c|}{\textbf{Mod}} & \mult$ 

Scribi Humbor: 1097001849<br>Firmware Version: 109028200

### **BESKRIVNING**

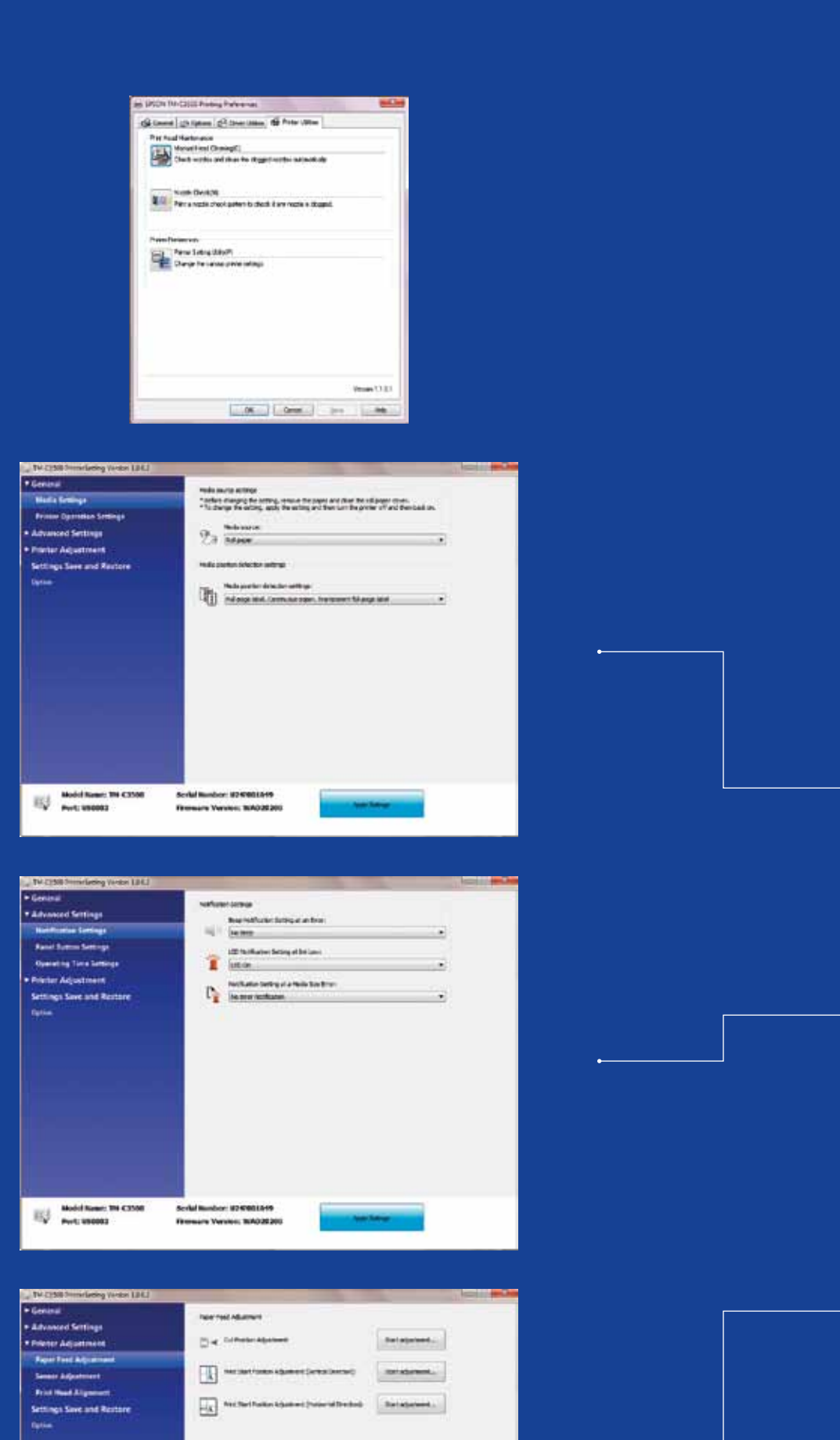

# ColorWorks C3500 VERKTYG FÖF SKRIVARINSTÄLLNINGA

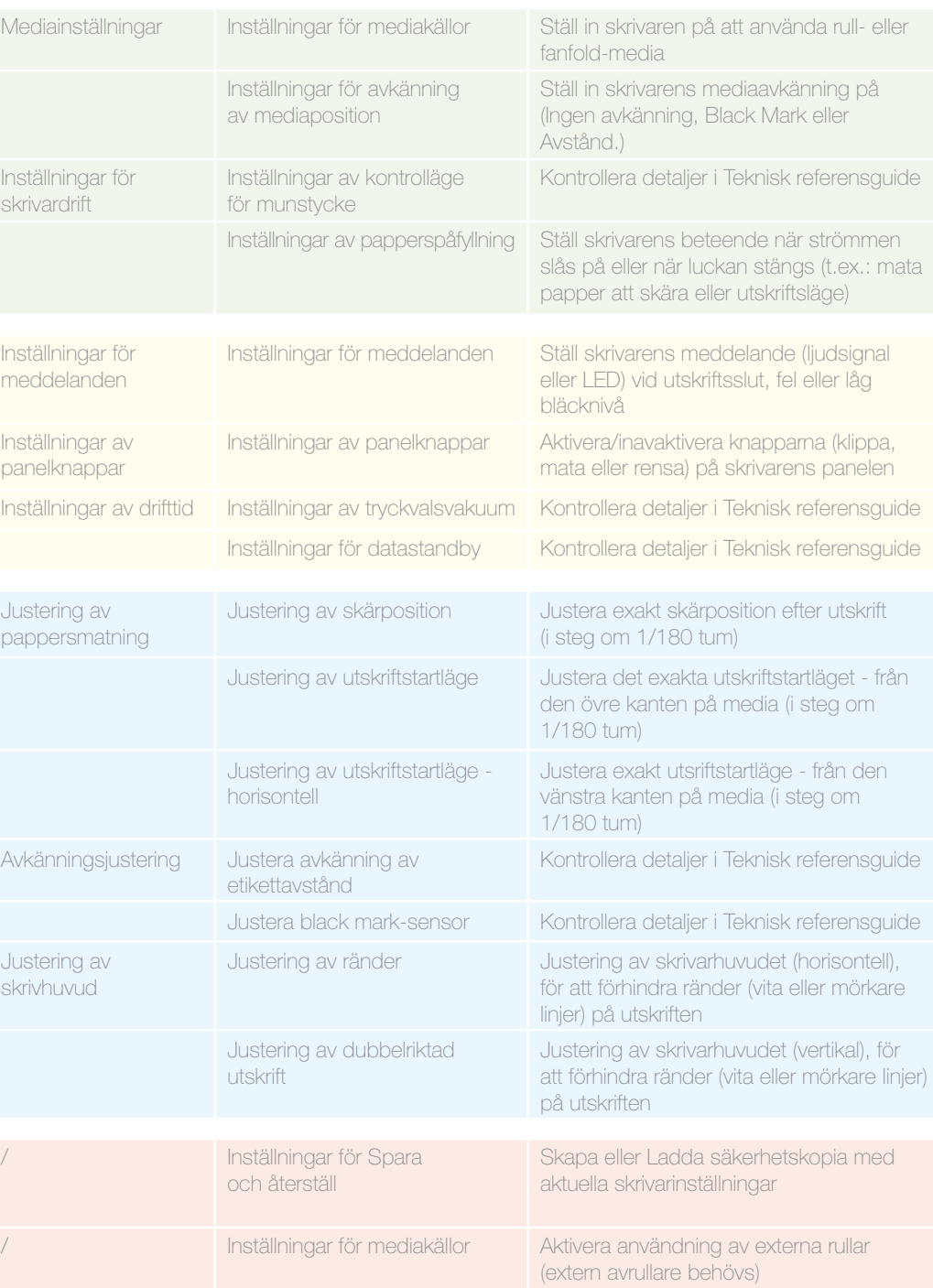

Verktyget för skrivarinställningar är till SKRIVARINSTÄLLNINGAR. Det låter dig konfigurera flera skrivarinställningar som t.ex.:

# ColorWorks C3500 **FELSÖKNING av** utskrift

# ColorWorks C3500 **FELSÖKNING av** media

- 
- (utan marginaler)
- (horisontell och vertikal riktning)
- ositionen på pappret
- mörka linjer i utskrifter)

Definiera ny medialayout Allmänt -> Medialayout -> Användardefinierad (ej nödvändigt om du använder programvaran NiceLabel) …i samma fönster och innan du sparar den nya medialayouten väljer du "Kantfri utskrift"

**Windows** drivrutininställningar

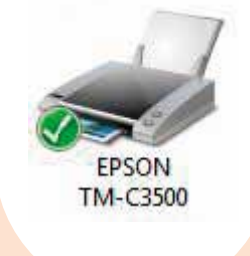

Definiera ny medialayout Allmänt -> Medialayout -> Användardefinierad (Ej nödvändigt för program som använder EPDI, som Nicel abel)

Om den nya media har en annan bredd: Justera slutarna, se sidan 2

Allmänt -> Medialayout -> program som använder EPDI, som

Definiera ny medialayout Allmänt -> Medialayout -> Användardefinierad (Ej nödvändigt för program som använder EPDI, som NiceLabel)

Definiera ny medialayout Allmänt -> Medialayout -> Användardefinierad (Ej nödvändigt för program som använder EPDI, som NiceLabel)

Definiera ny medialayout

## Inställningar för skrivarens maskinvara

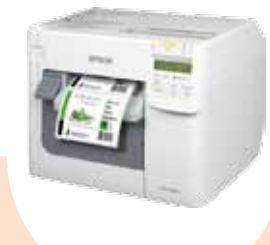

Om den nya media har en annan bredd: Justera slutarna, se sidan 2

Om den nya media har en annan bredd: Justera slutarna, se sidan 2

> Justering av skrivare -> Justering av skrivarhuvud -> Justering av ränder

Om den nya media har en annan bredd: Justera slutarna, se sidan 2

- Inställningar av avkänning av mediaposition
	-
	-
- Justering av utskriftstartläge (vertikal riktning)
	-
	-
	-
	-

Om du använder fanfold-papper använder du pappersguiden i plast som finns i bakre facket

Om den nya media har en annan bredd: Justera slutarna, se sidan 2

Använd pappersguiden i plast som finns i finns i det bakre facket

## Inställningar för skrivarprogram

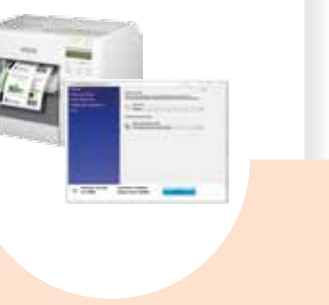

-

**Windows** drivrutininställningar

EPSON **TM-C3500** 

### Ändra inställningar av media i verktyget Inställningar:

Avkänning av mediaposition: Allmänt -> Media Inställningar -> Avkänning av mediaposition Inställningar av mediakälla: Allmänt -> Media Inställningar -> Mediakälla

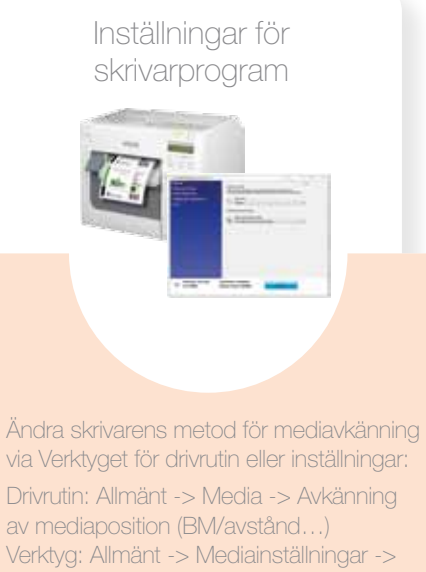

### Alternativ -> Inställningar för mediakällor: Aktivera användning av externa rullar

Ändra inställningar för avkänning av mediaposition: Allmänt -> Mediainställningar -> Inställningar av avkänning av mediaposition

Ändra inställningar för mediakälla (extern rulle): Allmänt -> Mediainställningar -> Mediakälla

1

# 2

## 3

4

1

-

Använd Verktyget för skrivarinställning för att ställa in:

Justering av skrivare -> Justering av pappersmatning:

Justering av utskriftstartläge (horisontell riktning)

Om den nya media har en annan bredd: Justera slutarna, se sidan 2

2

-

Använd Verktyg för skrivarinställning för att ställa in: Justering av skrivare -> Justering av pappersmatning: Justering av skärposition

-

3

-

Använd Verktyg för skrivarinställning för inställning:

-

4

Jag vill ... 1 Använda nya media med en annan storlek, men samma typ (stansad, kontinuerlig, etc.) Använda nya mediatyper (från/till: stansat, kontinuerligt, black mark) 2 2 Ändra från rull- till fanfold-media (eller tvärtom) 3 3 Använda extern rullhållare 4 4

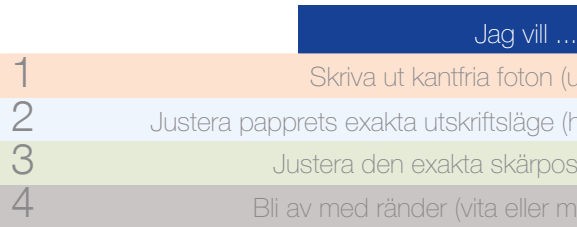

## Inställningar för skrivarens maskinvara

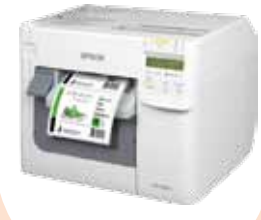

Ändra skrivarens metod för mediaavkänning via Verktyget för drivrutin eller inställningar: Drivrutin: Allmänt -> Media -> Mediaposition Avkänning (BM/avstånd…) Verktyg: Allmänt -> Mediainställningar -> Inställningar av avkänning av mediaposition

# **Gör inte** VAD DU BÖR VETA<br>SKRIVER UT ETIKE<br>ColorWorks C3500<br>**Gör intel Du bör vad du bör veta du bör veta du bör vad du bör vad du bör variant om ör ör version signal och även justera slutama på Colorworks C3500 varje<br>
<b>Gör** inted e

# NÄR DU

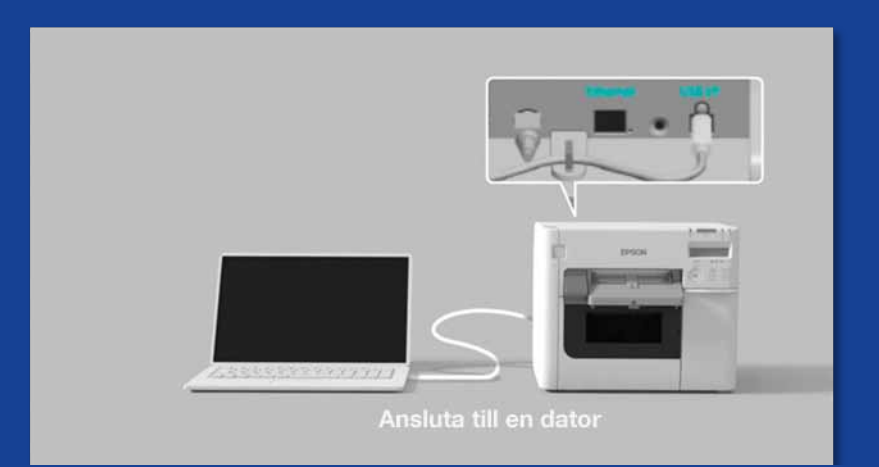

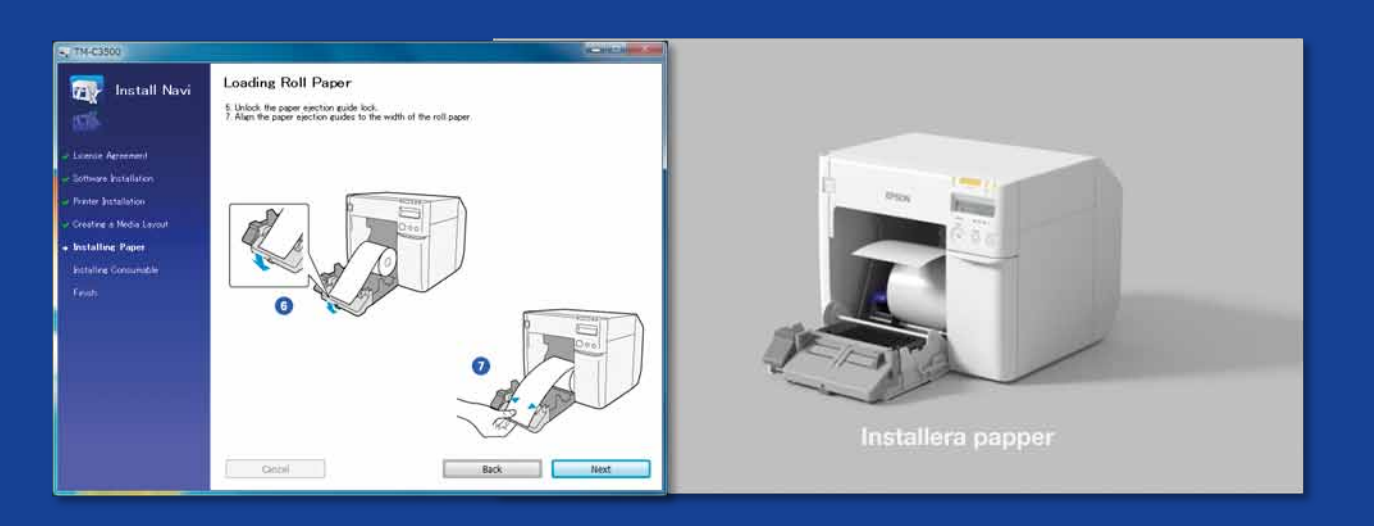

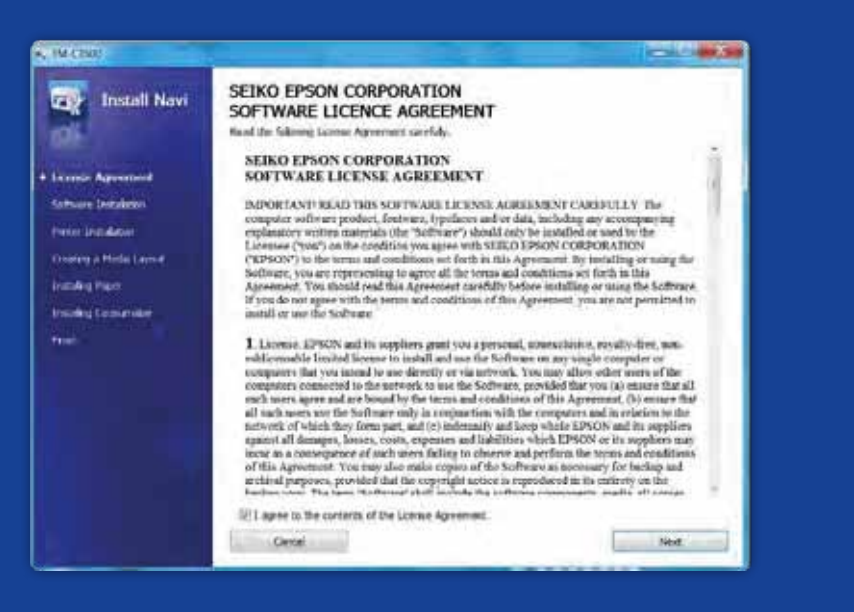

SKRIVER UT ETIKETTER MED ColorWorks C3500

Installera skrivaren korrekt

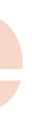

Förvänta dig inte att packa upp skrivaren och börja skriva ut etiketter omedelbart

Kör InstallNavi för att konfigurera skrivaren initialt (InstallNavi finns på den CD-skiva som medföljer i Colorworks C3500-förpackningen). Bekanta dig med Verktyget för drivrutin och skrivarinställningar och även med själva skrivaren. Glöm inte att justera slutarna på Colorworks C3500 varje gång som du använder en ny media med en annan bredd.

Använd bestrukna etiketter för färgutskrift

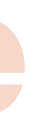

Direkt termiska och termoöverföringsetiketter har en annan typ av toppbeläggning än bläckstråleetiketter, vilket förhindrar att bläcket torkar snabbt. Detta resulterar vanligen i bläckfläckar på den utskrivna etiketten.

Använd inte etiketter designade för andra skrivare/tekniker

Media

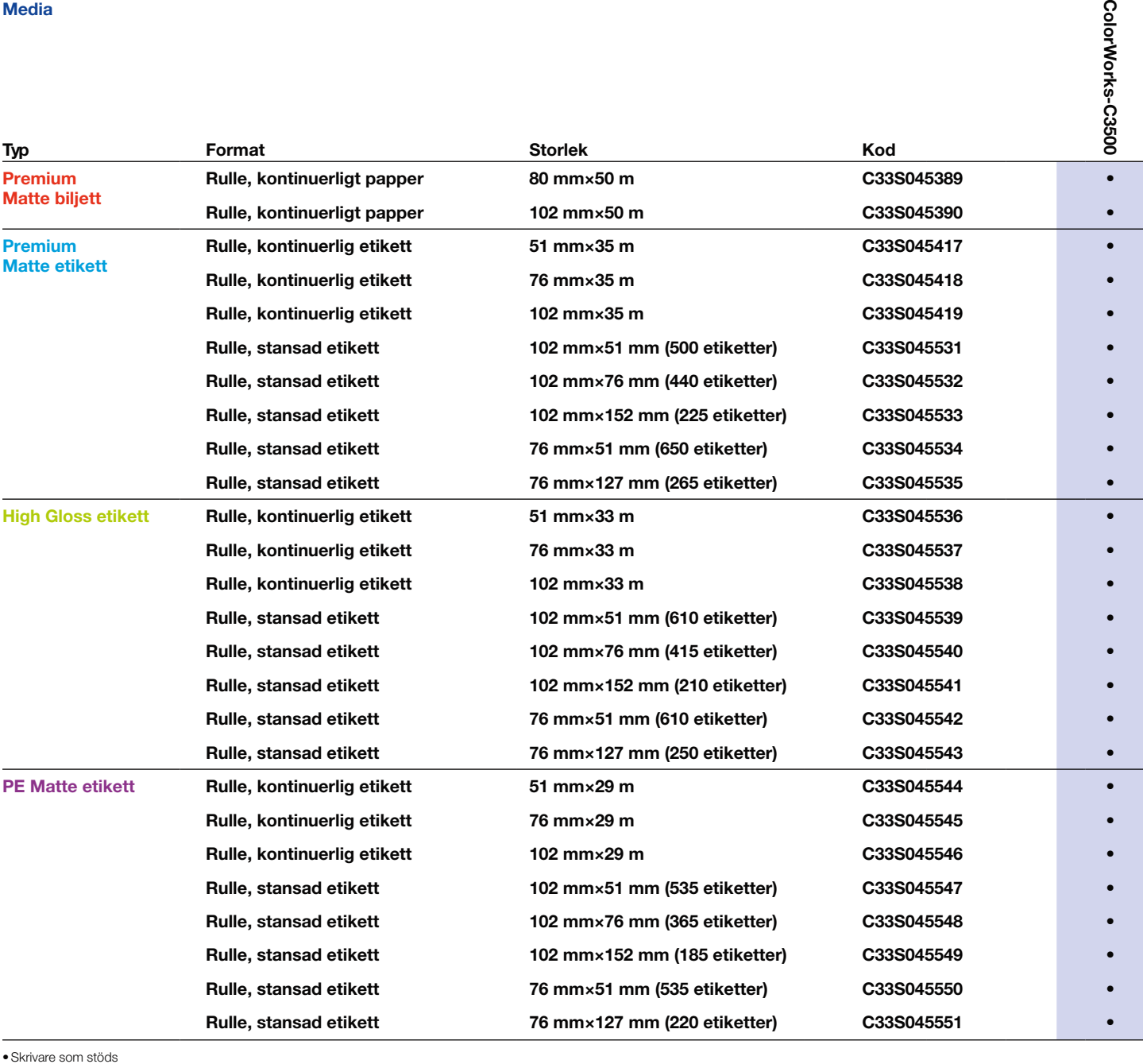

# **Gör inte Gör**

# **Gör inte Gör**

Använd korrekt mediatyp

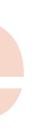

• Skrivare som stöds En fullständig lista över tillgängliga media finns på: www.epson.se/colorworks/media

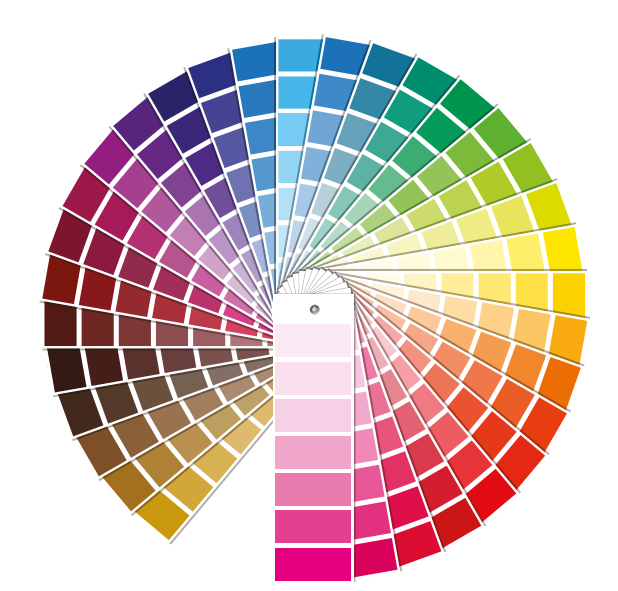

Tro inte att alla bestrukna etiketter för färgutskrift kommer att göra jobbet för alla program

När det gäller media för bläckstråleskrivare finns det två olika aspekter:

- beläggning (matt, glansigt) som ansvarar för utskriftskvaliteten; och
- basmaterial (papper eller syntetiskt/filmiska) som är ansvarig för hållbarheten av etiketten

Syntetiska etiketter är mer hållbara än pappersetiketter och rekommenderas att användas för program där vätskor kommer i kontakt med etiketten.

Se ett urval av Epsons äkta media på: http://www.epson.eu/ix/en/viewcon/corporatesite/cms/index/10511/?preview=1

> Förvänta dig att skriva ut färgförstärkta etiketter

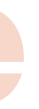

4-färgskrivare ger en bra utskriftskvalitet, men kan inte uppnå en bred färgskala. Perfekt färgmatchning är fortfarande bara möjligt på analoga eller digitala industripressar (används av etikettomvandlare).

Förvänta dig inte Pantonefärgmatchning

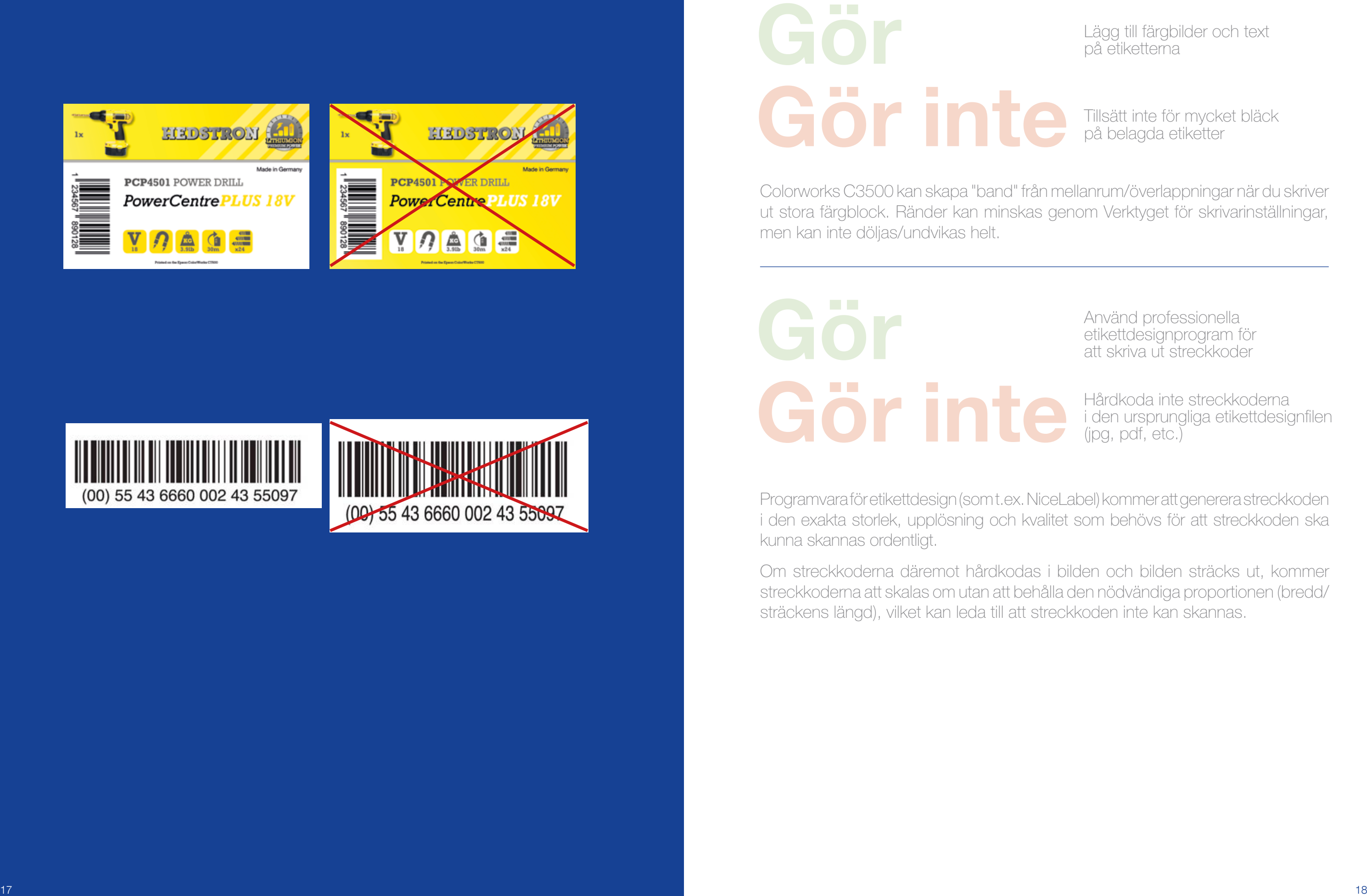

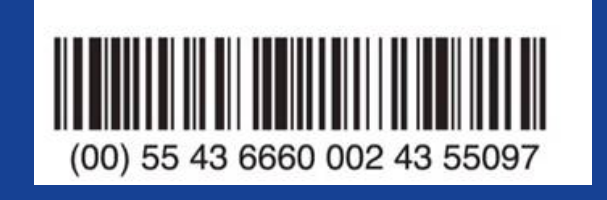

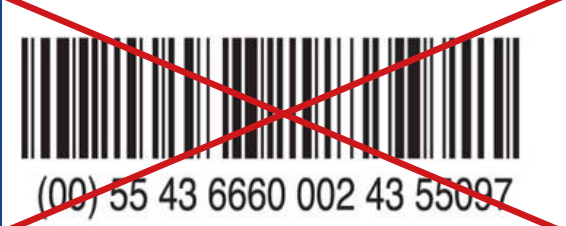

Lägg till färgbilder och text på etiketterna

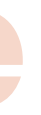

Tillsätt inte för mycket bläck på belagda etiketter

Colorworks C3500 kan skapa "band" från mellanrum/överlappningar när du skriver ut stora färgblock. Ränder kan minskas genom Verktyget för skrivarinställningar, men kan inte döljas/undvikas helt.

Använd professionella etikettdesignprogram för att skriva ut streckkoder

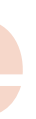

Programvara för etikettdesign (som t.ex. NiceLabel) kommer att generera streckkoden i den exakta storlek, upplösning och kvalitet som behövs för att streckkoden ska kunna skannas ordentligt.

Om streckkoderna däremot hårdkodas i bilden och bilden sträcks ut, kommer streckkoderna att skalas om utan att behålla den nödvändiga proportionen (bredd/ sträckens längd), vilket kan leda till att streckkoden inte kan skannas.

Hårdkoda inte streckkoderna i den ursprungliga etikettdesignfilen (jpg, pdf, etc.)

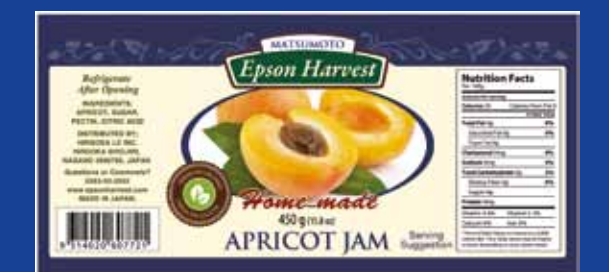

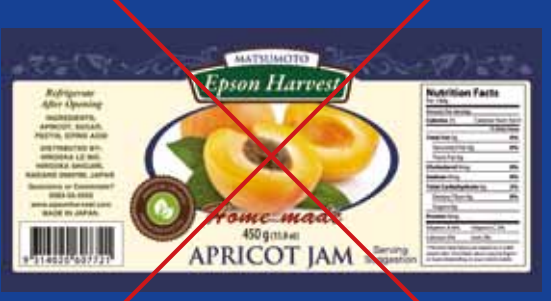

![](_page_10_Picture_2.jpeg)

Hög upplösning Låg upplösning

# **Gör inte Gör**

# **Gör inte Gör**

Lämna en marginal på 1,5 mm på etiketten

![](_page_10_Picture_11.jpeg)

Skriv inte ut etiketter från kant till kant (kantfri)

ColorWorks C3500 ger dig möjlighet att förlänga utskriftsområdet, men det finns en risk för färgöverföring från obestruken film på etiketten eller fingrarna (när du drar av etiketten).

> Använd hög upplösning, okomprimerade bildfiler

![](_page_10_Picture_14.jpeg)

ColorWorks C3500 har en normalupplösning på 360 dpi. De bästa utskriftsresultaten som den här skrivaren kommer att kunna uppnå med bilder som har flera av denna upplösning: 360 dpi, 720 dpi eller 1 440 dpi.

Skriv inte ut bilder med låg upplösning

![](_page_11_Picture_0.jpeg)

![](_page_11_Picture_1.jpeg)

![](_page_11_Picture_108.jpeg)

Ändra metod för mediaavkänning innan du sätter i ny media

![](_page_11_Picture_11.jpeg)

Lämna inte samma metod för avkänning av media när du växlar till en annan rullmedia när ett felmeddelande visas på skärmen

Vid byte från black mark avkänningsmetod till avståndsavkänning ändrar du skrivarinställningarna genom drivrutin eller verktyg med black mark media isatt.

Du bör ändra och infoga media med avstånd först efter att den nya avkänningsmetoden har tillämpats.

Kontrollera avkänning av mediaposition

![](_page_11_Picture_14.jpeg)

Ett felmeddelande om mediaform visas om inställningen av avkänning av mediaposition inte är korrekt konfigurerad.

Till exempel om skrivaren är inställd för att upptäcka black mark men en mediarulle utan black mark laddas. Vid "MEDIAFORMFEL" stänger du av skrivaren. Ta bort eventuellt kvarvarande utskriftsjobb från utskriftsbufferten. Sätt på skrivaren igen. Öppna Verktyget för drivrutinsinställningar eller inställningar för att ändra avkänningsinställningar. Tryck på matningsknappen för att bekräfta att meddelandet "MEDIAFORMFEL" inte visas.

Ta inte för givet att den konfigureras automatiskt